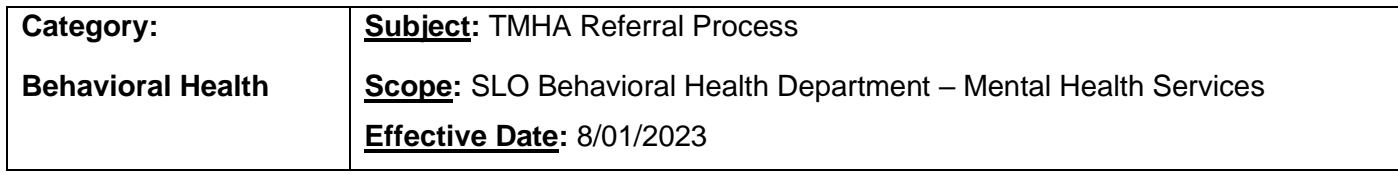

**Purpose**: Referral process between SLO Behavioral Health Department-Mental Health Services & TMHA ATP, SEP, Wellness Centers, Housing, Growing Grounds, TARP, Library Outreach & YTP.

### **Procedure:**

- 1. Therapist/Primary adds the relevant referral information to a targeted case management (TCM) Service Note in SmartCare using the Word doc templates provided for the relevant programs/services.
- 2. Therapist/Primary adds to the targeted case management (TCM) Service Note in SmartCare a cosignature request for their Program Supervisor, Health Information Technician (HIT), and the associated Transitions Mental Health Association (TMHA) Program Supervisor.
- 3. Therapist/Primary sends a SmartCare message to their Program Supervisor and the associated THMA Program Supervisor noting the referral being made.
- 4. County Health Information Technician (HIT) opens the referral program in SmartCare, status as "requested" and assigns the appropriate TMHA Program Supervisor as "assigned staff" to that program.
	- a. HIT adds in the "comments" section the date of the Service Note that has the referral information in it.
	- b. TMHA Program Supervisors to assign to the requested referral programs as "assigned staff":

**FSP Homeless Outreach Housing**, **Forensic Re-entry Services**; **Library Outreach**: Miriam Vargas **TMHA ATP**: Tom Quintana **TMHA SEP**: Starr Cloyd **THMA Wellness Centers**: Tonya DeRose **TMHA Housing**: Cody LaMacchia-Meeks **TMHA Growing Grounds**: Anna Weins **TMHA INN MHSA TARP**: Trista Ochoa **TMHA YTP**: Alley Jensen

c. TMHA Programs to assign as "requested":

**FSP Homeless Outreach Housing**: TMHA MHSA Adult Engagement 3218 **TMHA Forensic Re-entry**: TMHA MHSA Forensic Re-entry 3207 **TMHA Library Outreach**: TMHA MHSA Library Outreach Team 3283 **TMHA ATP**: TMHA ATP 3202 **TMHA SEP**: TMHA Vocational 3205 **THMA Wellness Centers**: TMHA MHSA Adult SC Wellness Ce 3213; TMHA MHSA Adult NC Wellness Ce 3219; TMHA MHSA Adult SLO Wellness Ce 3225 **TMHA Housing**: Community Housing: TMHA Comm Housing – Empleo 3241; Case Management: TMHA Residential CM (CRP) 3240**;** FSP Adult Housing: TMHA MHSA Adult FSP Res-Empleo 3242; FSP Older Adult Housing: TMHA MHSA Oldr Adlt FSP Rs-Emp 3243; Intensive Residential Housing (non-FSP): TMHA MHSA Adult Int Res & Sv (not FSP)

(CRP); FSP AOT Housing: TMHA MHSA Adlt FSP AOT Housing 3246; Bishop Street Studios: TMHA Adlt Housing Bishop St 3270 **TMHA Growing Grounds**: TMHA Vocational 3205 **TMHA INN MHSA TARP**: TMHA MHSA Transition Assist 3247 **TMHA YTP**: TMHA STRTP Treatment 3235

- 5. County HIT will add referral information to Excel spreadsheet located at: **THMA OneDrive** [\(sharepoint.com\)](https://o365gcoslo-my.sharepoint.com/personal/kmcguire_co_slo_ca_us/_layouts/15/onedrive.aspx?id=%2Fpersonal%2Fkmcguire%5Fco%5Fslo%5Fca%5Fus%2FDocuments%2FTHMA&ga=1)
- 6. County Program Supervisor messages in SmartCare the associated TMHA Program Supervisor to inform them that the referral has been completed.
- 7. When client is being placed into the program:
	- a. The associated TMHA Program Supervisor messages in SmartCare the County staff informing client is being placed into the program.
	- b. The associated HIT or Designee changes the client's program from "requested" to "enrolled".

#### **Template:**

Referral Date:

Program Initiating Referral:

Program Receiving Referral:

Contact Person at Receiving Program:

Referral discussed with the contact person? \_\_Yes \_\_No

**Reason for Referral (**Describe the reason for the referral and complete the tab fully that matches the referral you are making):

**Comments/Special Considerations** (Describe any additional factors the receiving program should consider, such as current potential for violence or self-injury):

### **Transitions Mental Health Association Referral**

Is the client currently homeless? \_\_\_Yes \_\_\_No Is client at risk of homelessness? \_\_\_ Yes \_\_\_ No Does the client meet MHSA target population criteria? Yes No Service Requested (specify): Housing Case Management Supported Employment Growing Grounds Farm Wellness Center (specify): \_\_\_ Life House (North County) \_\_\_Hope House (SLO) \_\_\_Safe Haven (South County) \_\_\_ Other Specify: Other Referral: \_\_\_Yes \_\_\_No

# How to send the referral service note in a SmartCare message

- 1. Open the note you want to send. **Click on the three dots icon** in the upper right side.
- 2. **Click Send** from the menu.

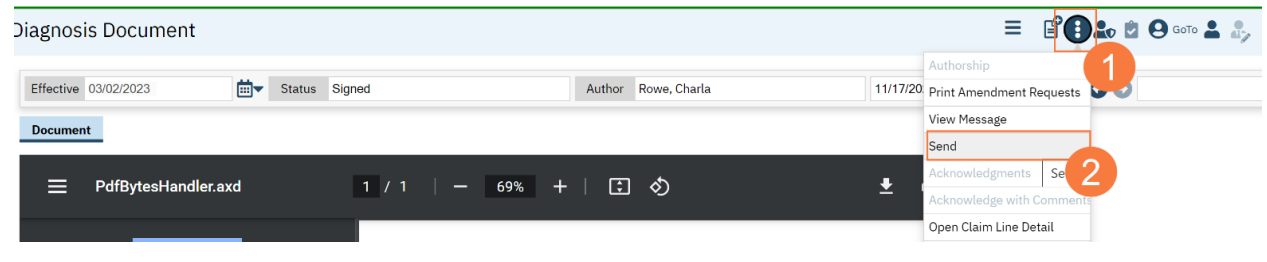

- 3. **Click in the To box and begin to type the staff member's name.**
	- a. To save this person as a favorite **click the Star icon**.
- 4. **Click the radial button** to change the priority from Normal if it applies**.**
- 5. **Click in the empty box below** and **type the message.**
- 6. **Click the mail icon** to send the message.
- 7. **NOTE: DO NOT CHECK THE BOX TO MAKE MESSAGE PART OF THE CLIENT RECORD**

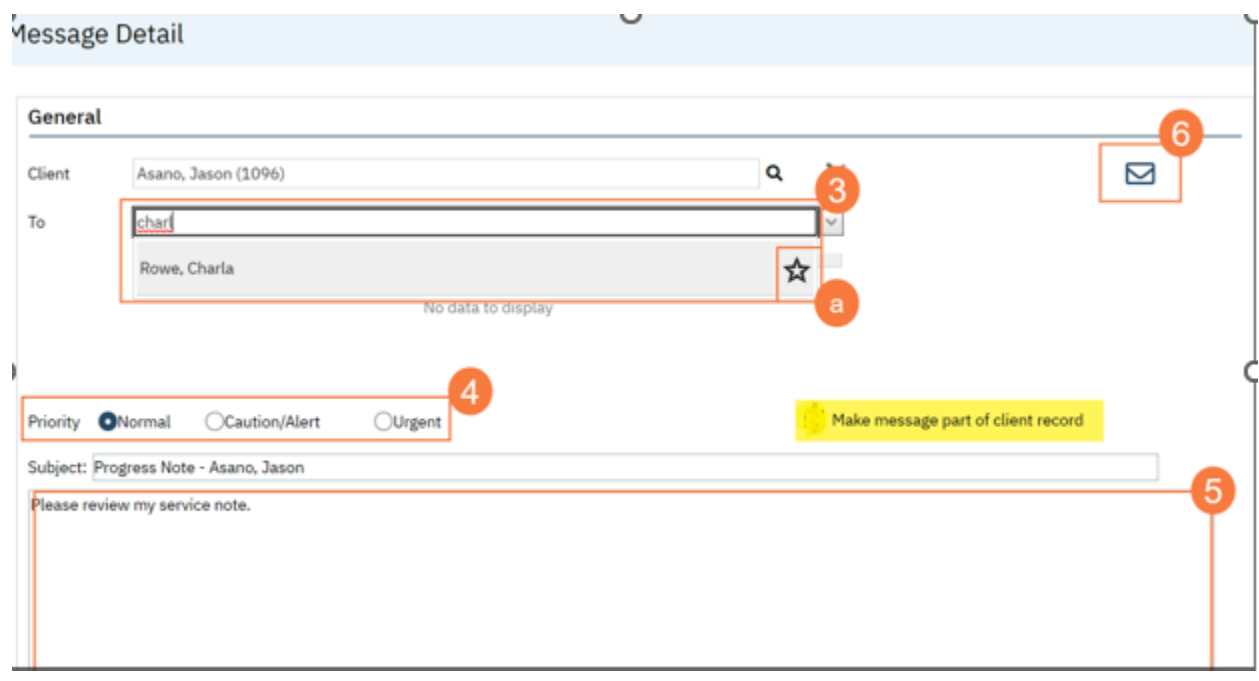

## **How to send a SmartCare message**

- 1. **Click the Search icon**.
- 2. **Type Messages** in the search bar.
- 3. **Click to select Messages (My Office)**.

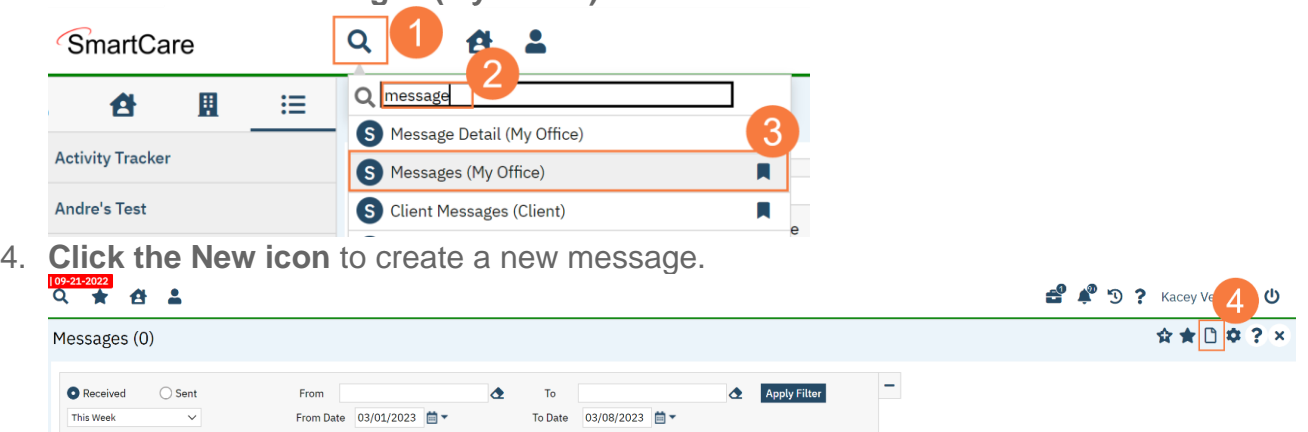

Delete Selected 5. **Click the Magnifying glass icon** next to the Client field and search for the client (if applicable).

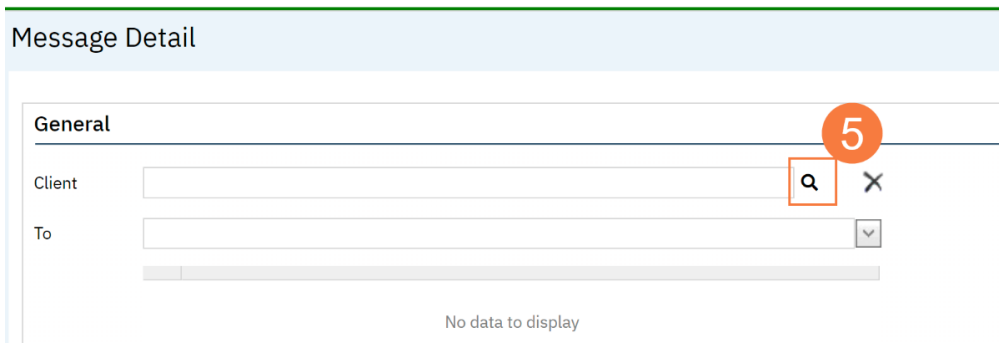

- 6. **Enter the search criteria** and **click the radial button** to select the patient.
- 7. **Click Select**.

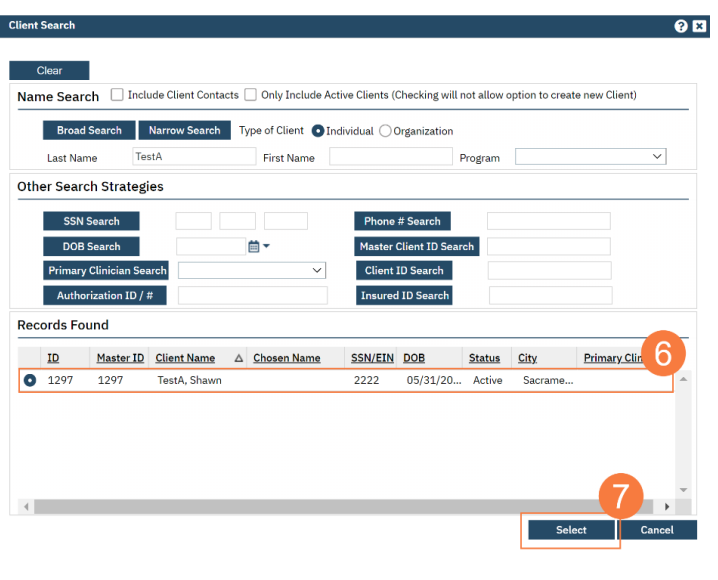

- 8. **Click in the To box and begin to type the staff member's name.** a. **To save this person as a favorite click the Star icon.**
- 9. **Click the radio button** to change the priority from Normal if it applies**.**
- 10.**Click in the Subject field** and **type an appropriate subject.**
- 11.**Click in the empty box below** and **type the message.**
- 12.**Click the mail icon** to send the message.
- 13.**NOTE: DO NOT CHECK THE BOX TO MAKE MESSAGE PART OF THE CLIENT RECORD**

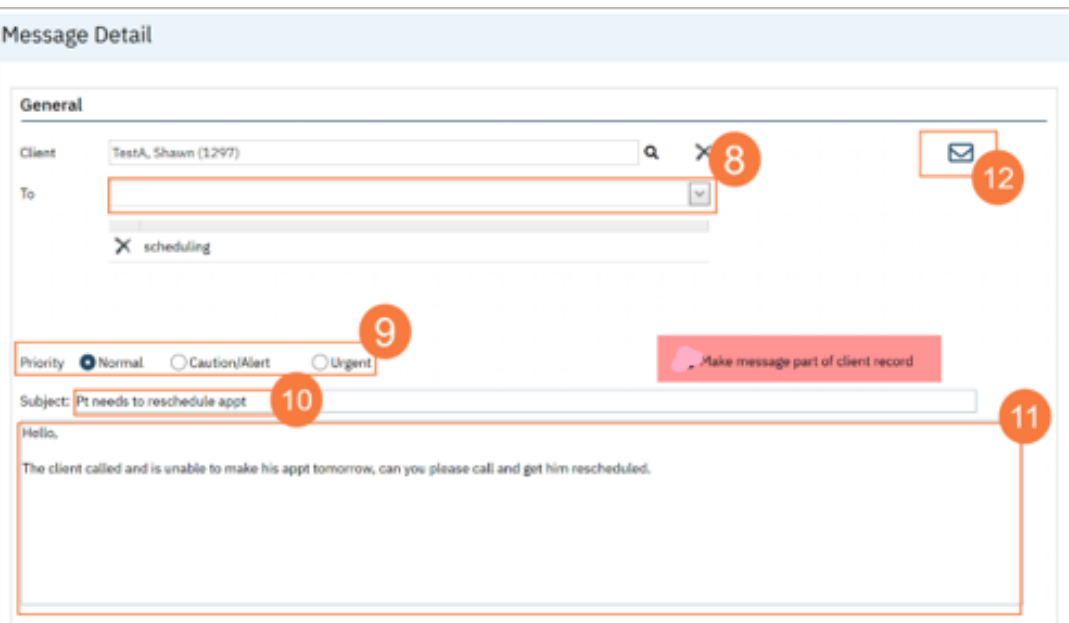

### **Revision History**

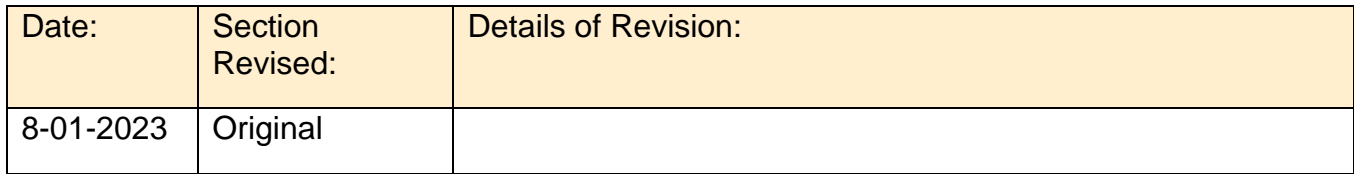